# **Samsung Pay Customer Experience**

**Additional support can be found at:**

**<http://www.samsung.com/us/support/owners/app/samsung-pay>**

**Samsung Pay simulator:**

**<https://publish.samsungsimulator.com/simulator/ecaa4293-95a2-4063-a104-462815ac515d/>**

**Document Contents [Download and Install Samsung Pay](#page-1-0) [Set-Up Samsung Pay](#page-2-0) [Add a Payment Card in Samsung Pay](#page-6-0)**

# **Supported Carriers:**

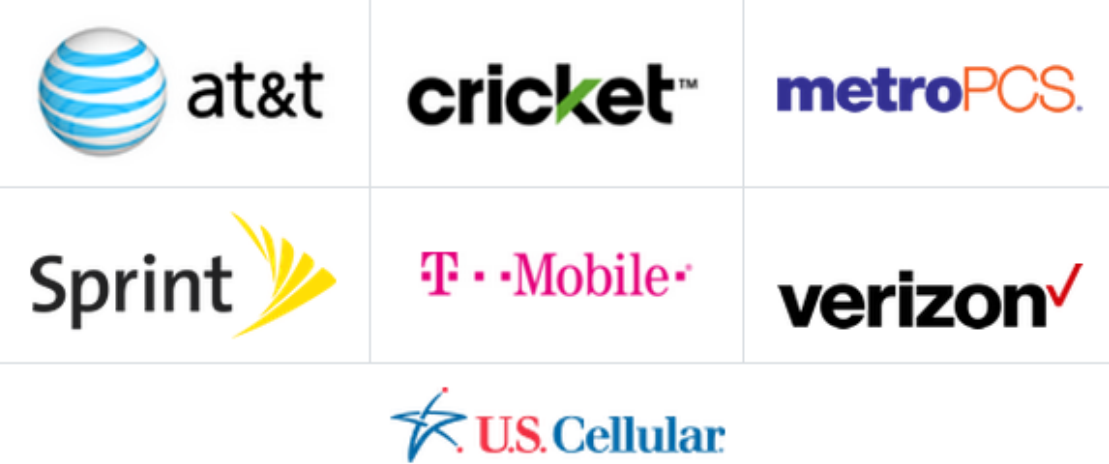

## **Supported Devices:**

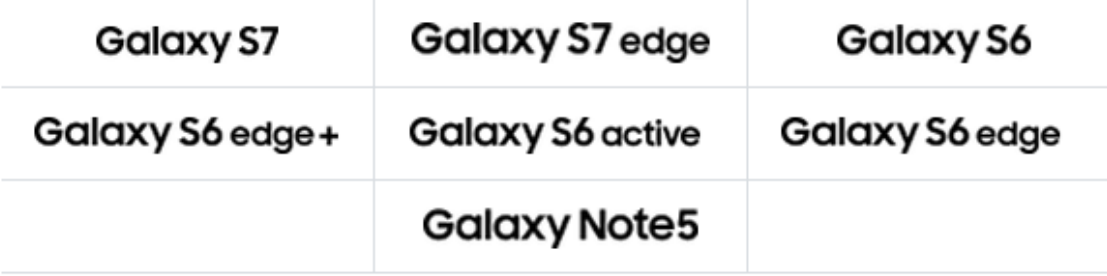

# **Download and Install Samsung Pay**

- <span id="page-1-0"></span>1. From the Home screen, touch Apps  $\left| \begin{array}{ll} \text{\text#}}\end{array} \right|$ .
- 2. Touch Samsung Pay
- 3. Touch INSTALL to download the necessary files.

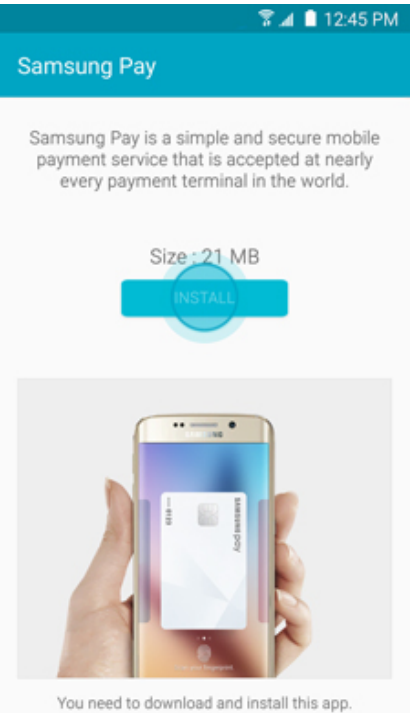

pay Samsung Pay √App installed. DONE **OPEN** 

5. Touch OPEN to start using Samsung Pay.

4. Touch INSTALL to begin the installation.

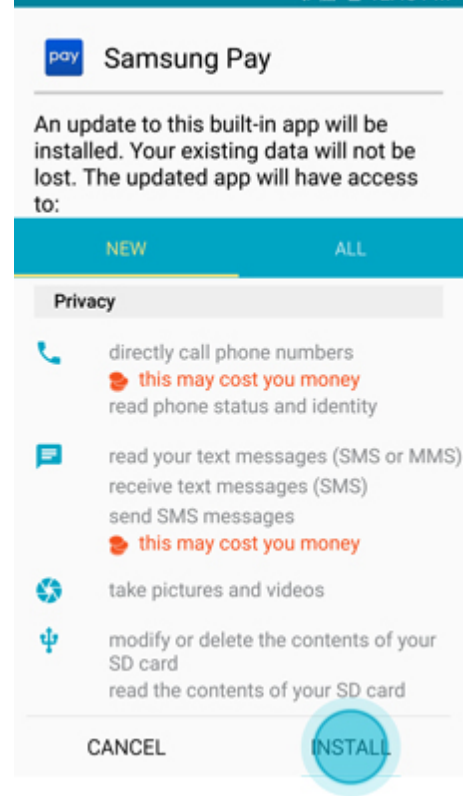

- <span id="page-2-0"></span>1. From the Home screen, touch Apps
- 2. Touch Samsung Pay
- 3. The first time you open Samsung Pay, a short introduction video will play.

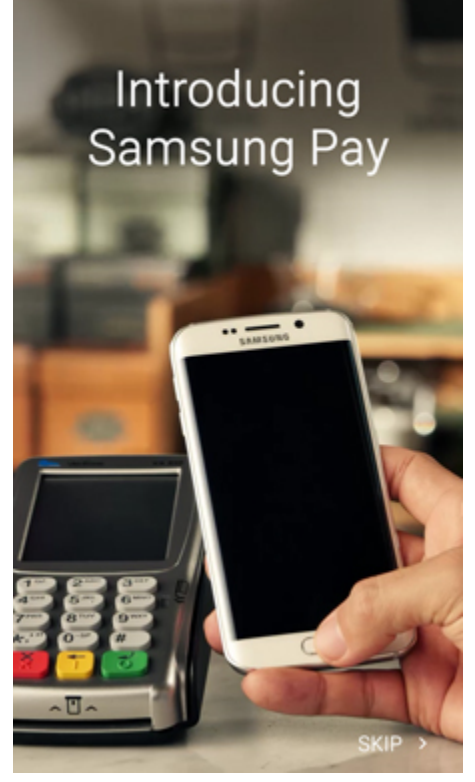

Note: Touch SKIP to bypass the introduction and continue the setup process.

4. Your Samsung account will be automatically linked to Samsung Pay. Touch START to continue.

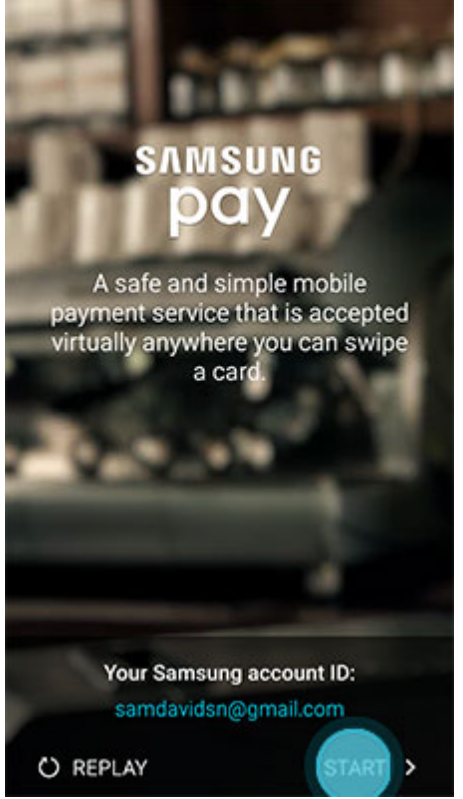

Note: If you have yet to sign in to your account, touch SIGN IN and enter your email address and password information. If you do not have an account, you can [create](http://www.samsung.com/us/support/answer/answer/ANS00043934/997410180/)  [a Samsung account on your device.](http://www.samsung.com/us/support/answer/answer/ANS00043934/997410180/)

5. Touch USE FINGERPRINT to assign your fingerprint as the verification method. If you have not registered your fingerprint on the device, you will be given the chance to add a fingerprint. We will walk you through adding a fingerprint for the first time.

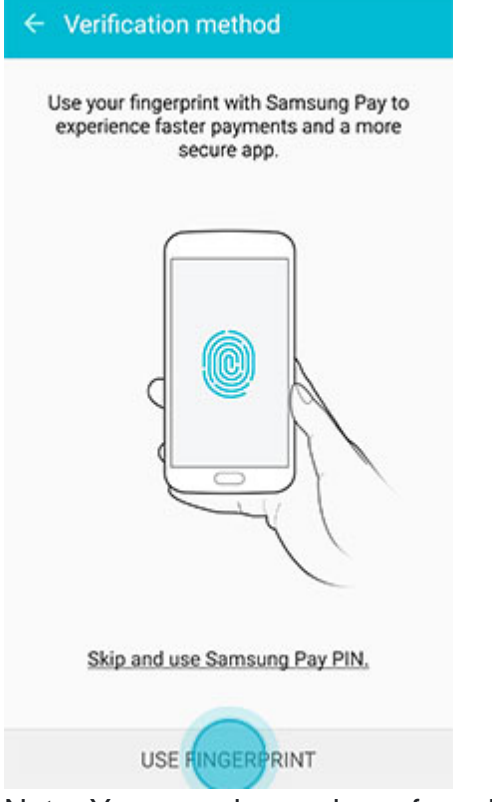

Note: You can also assign a four-digit Samsung Pay PIN code instead of using your fingerprint. Touch Skip and use Samsung Pay PIN.

6. Place your finger on the Home key, and then lift it off once you feel a vibration. Repeat until you have reached 100%. To ensure your whole fingerprint is recorded, move your finger slightly each time you touch the key, fully covering the key with your finger.

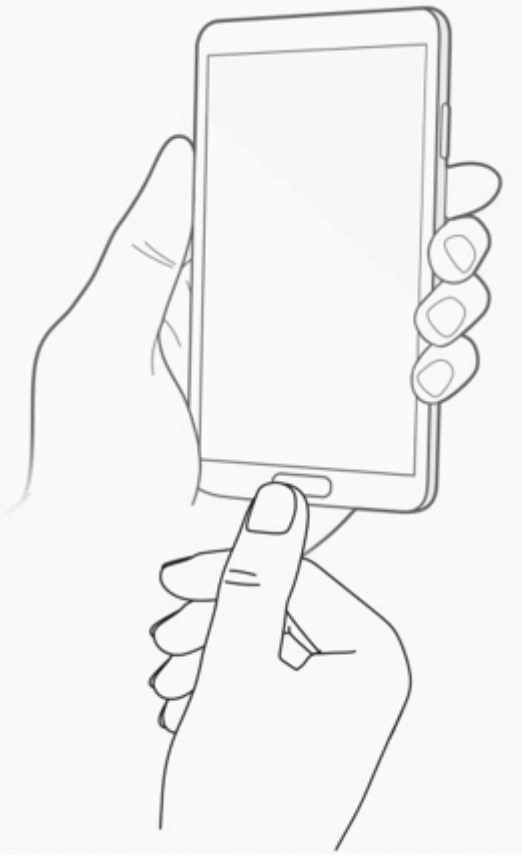

**7.** Create a backup password and touch CONTINUE.

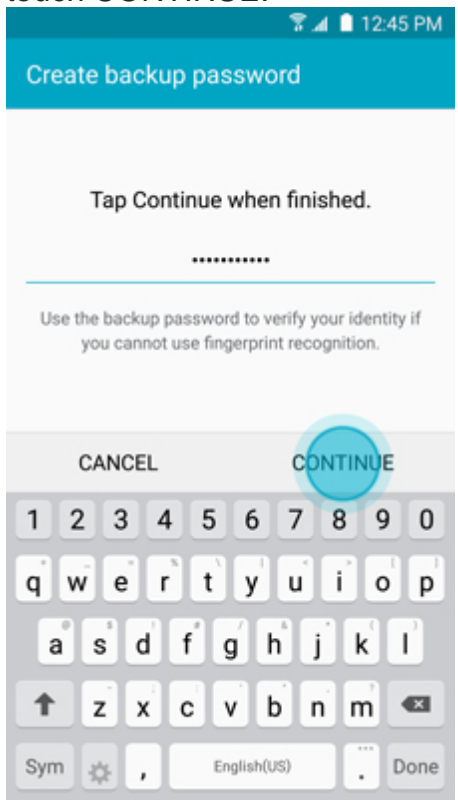

**8. Retype the password to confirm it and touch OK.**

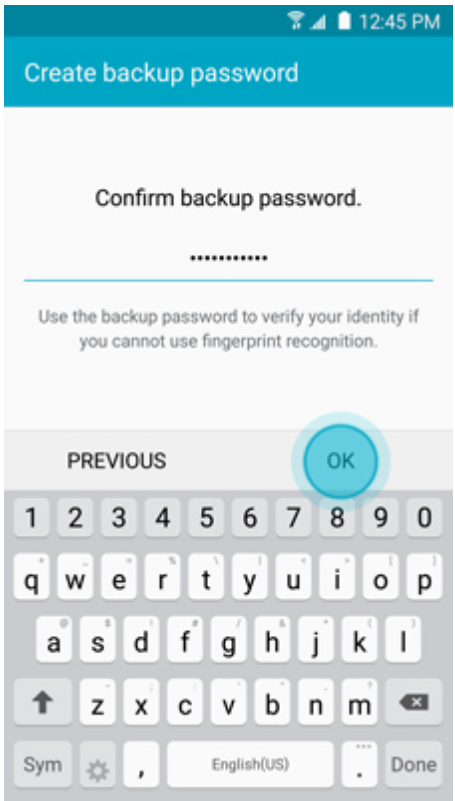

9. Touch OK to use your fingerprint to unlock your device.

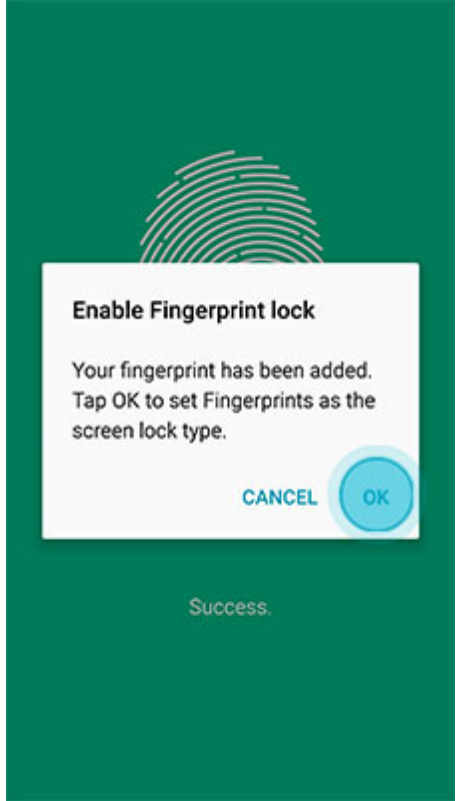

10.Scan the fingerprint you just registered for verification.

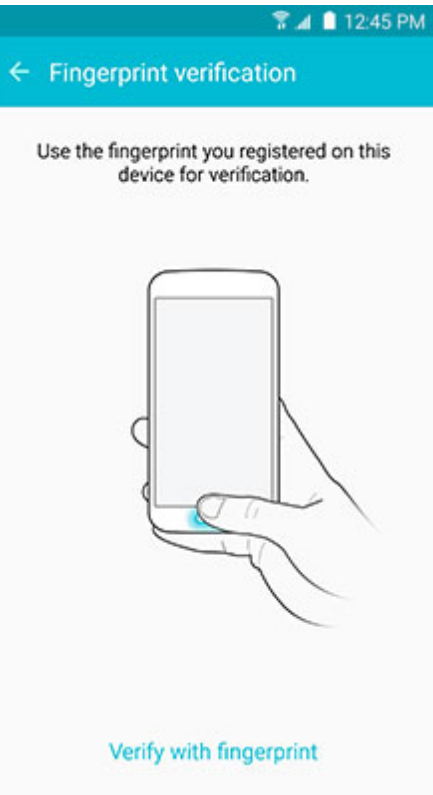

- 11.Create a Samsung Pay PIN for payment authentication and application protection.
- 12.Re-enter the PIN to confirm.
- 13.You are now ready to add your payment cards and use Samsung Pay.

# **Add a Payment Card in Samsung Pay**

- <span id="page-6-0"></span>1. From the Home screen, touch Apps
- 2. Touch Samsung Pay
- 3. Touch ADD or, if this is the first payment card being added, touch Add a credit or debit card.

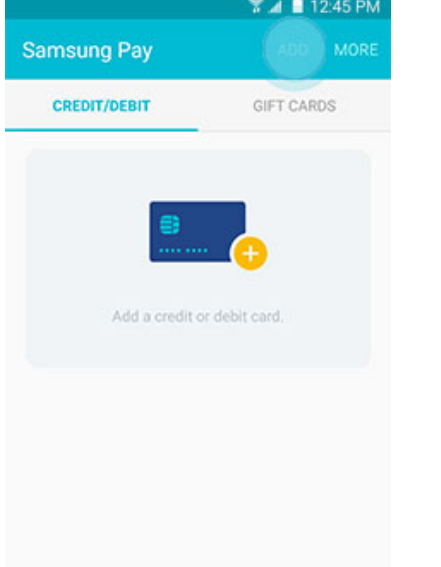

- Note: Touch Enter card manually if your device cannot detect the card information.
- 5. Enter the remaining information and touch NEXT.

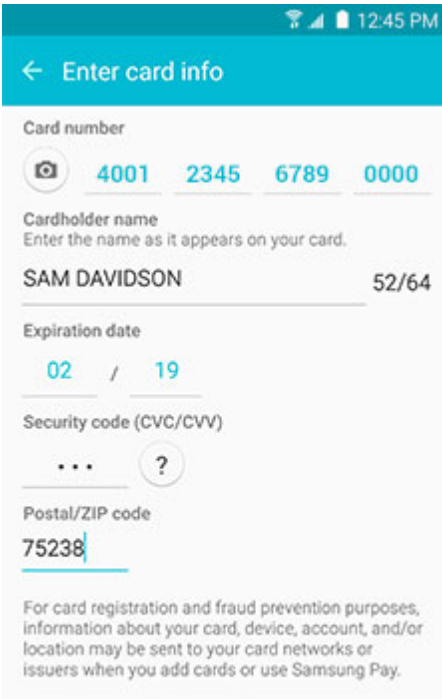

About Samsung Pay Privacy Notice

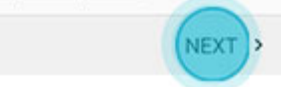

4. Align your card inside the frame to automatically detect the card number and expiration date.

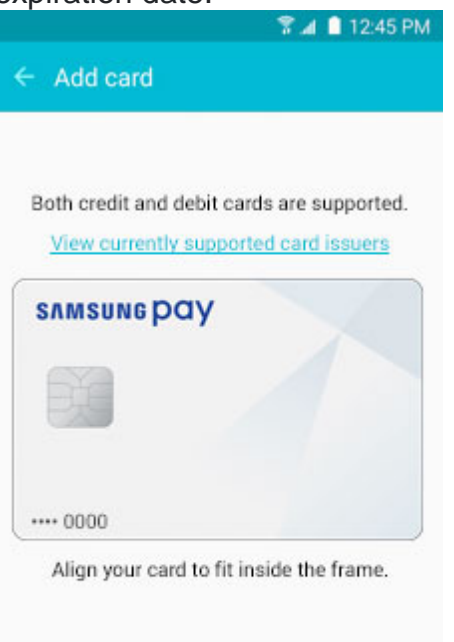

Enter card manually

#### **Add a Payment Card in Samsung Pay**

6. If requested, enter your billing address and touch SAVE.

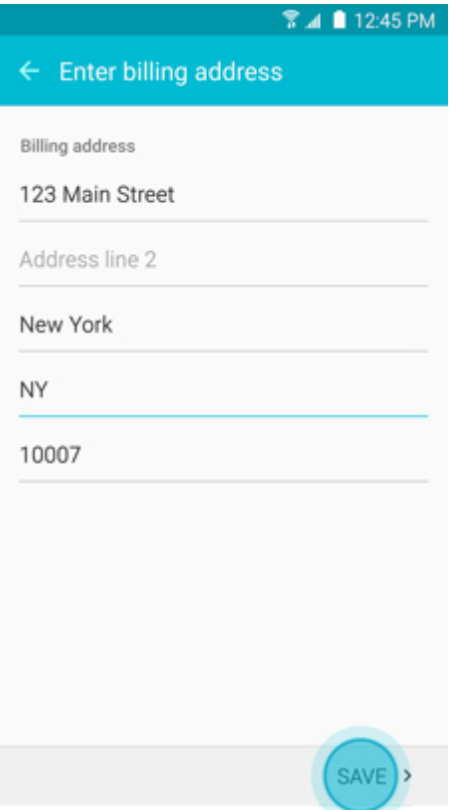

7. Review the terms and conditions, and then touch AGREE TO ALL.

8. If necessary, select a method to authenticate your identity using a [one-time password](http://www.samsung.com/us/support/answer/answer/ANS00043869/997410188/) (OTP).

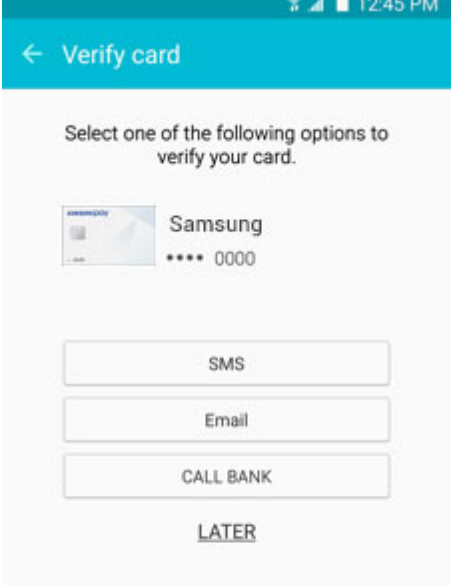

9. Enter the OTP and touch SUBMIT.

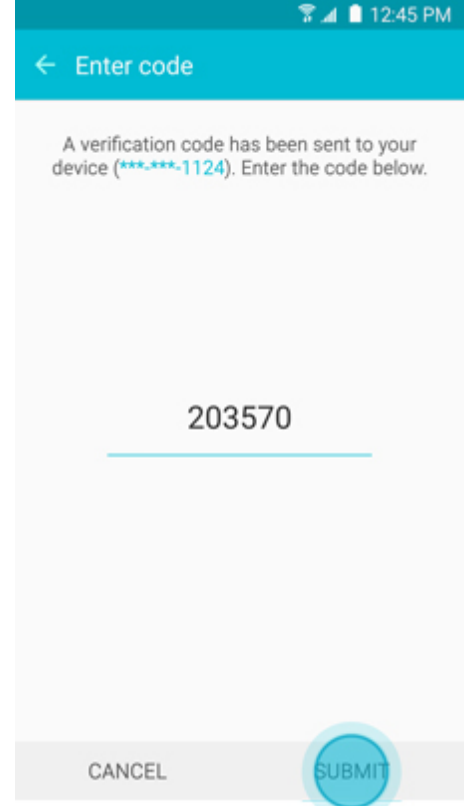

# **Add a Payment Card In Samsung Pay**

- 10. Touch DONE to complete the process. **Registration complete SAMSUNG DAY**  $... 0000$ Card name: Samsung Card Card number : Samsung \*\*\*\* 0000 Add to Simple Pay **DONE** ADD ANOTHER CARD
- 11.After your card is added to Samsung Pay, it will be verified by the payment card network (i.e., Visa, MasterCard, or American Express) and the card issuer (e.g., Bank of America, Citibank, or U.S. Bank). On average,

verification will take approximately 5 to 10 minutes. During that time, you will be unable to use your card in Samsung Pay. Note: You can continue to add cards while others are being verified.

12.After the card is verified, it can be used immediately to make a purchase.

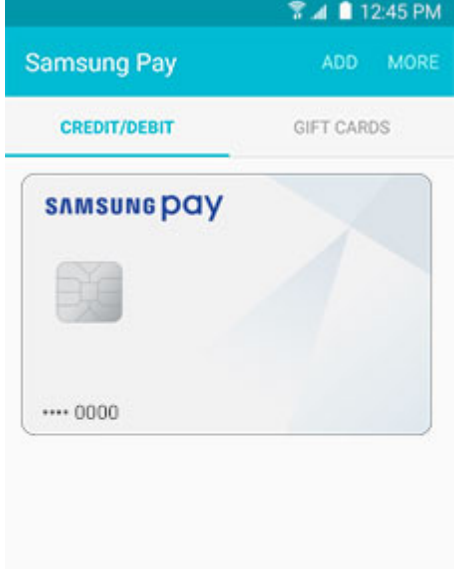